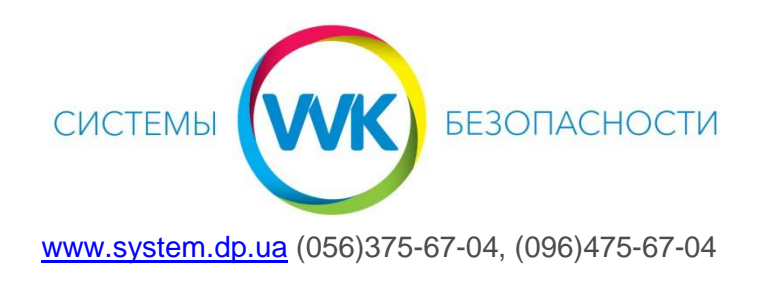

## **Настройка оповещений с вызывных панелей и домофонов Hikvision в приложении Hik-connect**

1. После открытия программы Hik-connect попадаем в главное меню. Чтобы отобразить устройство, привязанное к облачной учетной записи, нажмите на кнопку «Вход»

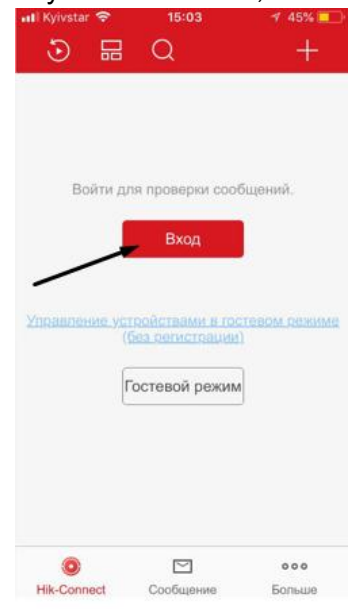

## **2.** Вводим логин и пароль *Обязательно нажимаем на пиктограму «Конверт», чтобы можно было ввести учетные данные. Вводим*

- 1) Логин (номер телефона или почту)
- 2) Пароль
- 3) Обязательно выбрать регион Ukraine (Украина)
- 4) Нажать на кнопку «Вход»
- 5) Для отображения камеры нажимаем на неё.

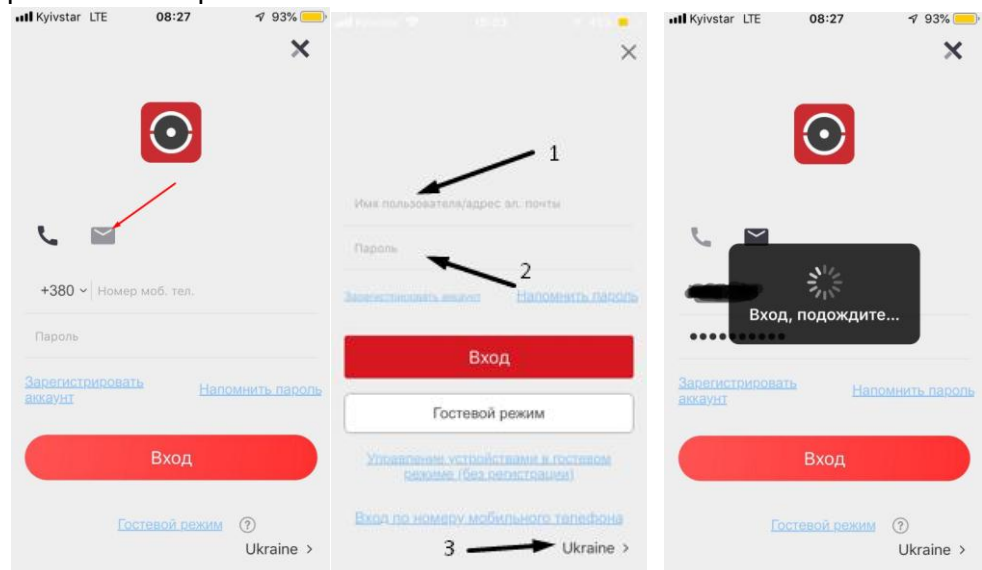

3. Выбираем устройство и делаем свайп влево, нажимаем на «Шестерёнку» чтобы попасть в настройки

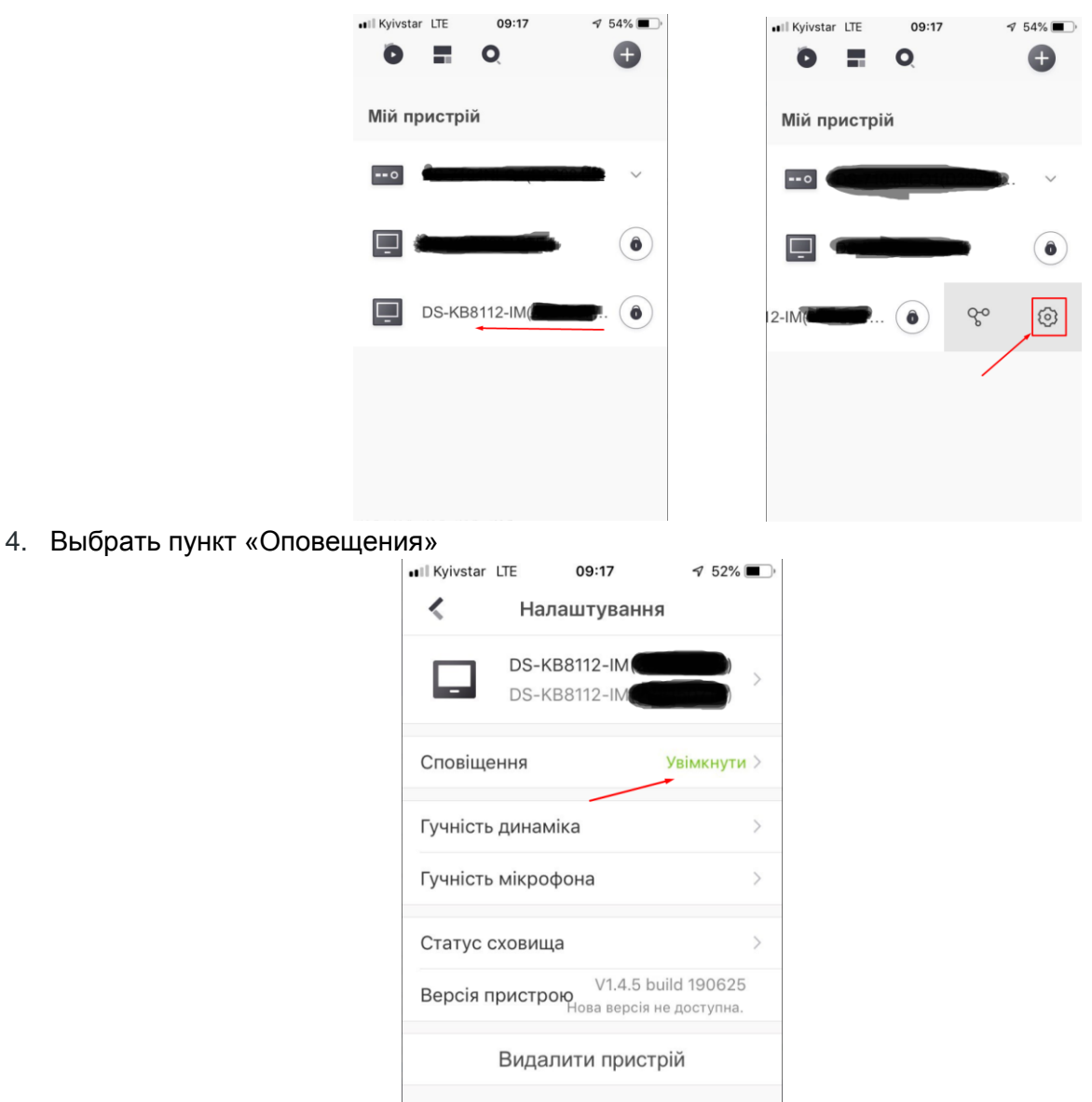

5. По умолчанию «Оповещения» включены и стоит галка напротив «Получать события и слать push-up оповещения». (Клиенту на телефон постоянно будут приходить уведомления о движении и прочем, при закрытой или открытой программе).

*Чтобы не получать уведомления, когда программа закрыта - нажать на «Получать события, но не push-оповещения».* Уведомлений при закрытой программе не будет, и они будут отображаться ТОЛЬКО в программе.

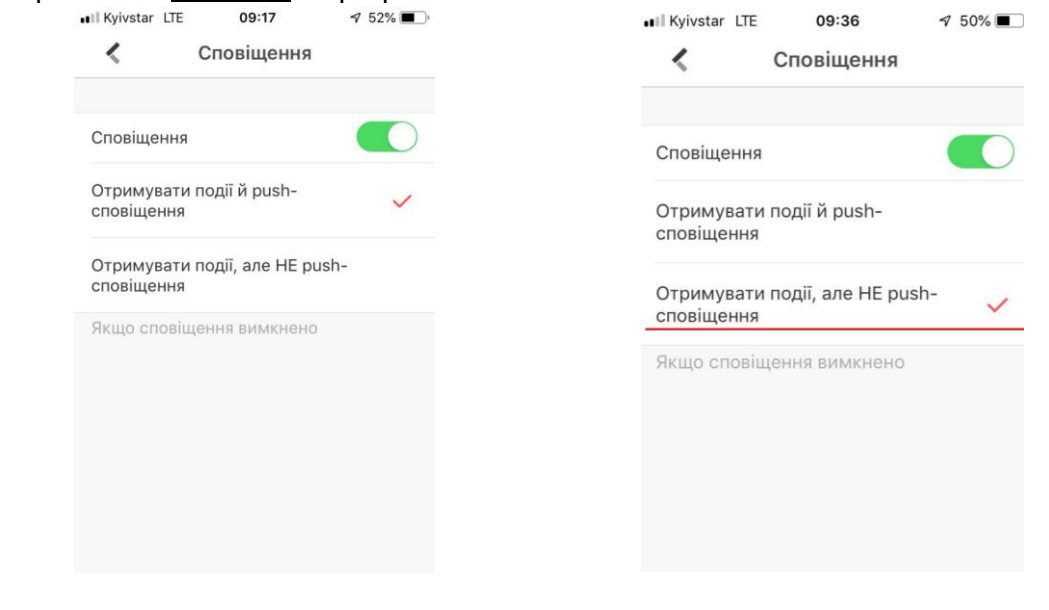